# MMFCU Bill Pay

#### Personal Accounts

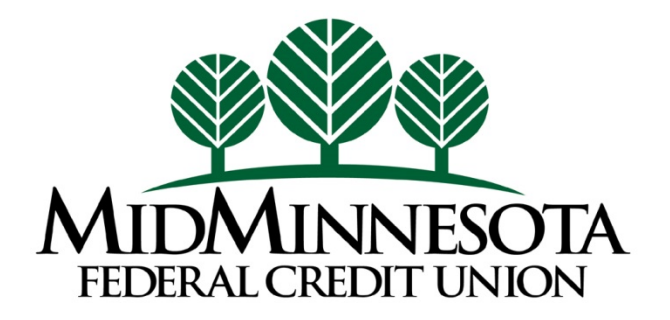

# What is Bill Pay?

Bill pay is a service that allows you to pay virtually anyone or any company with a mailing address within the U.S. and Puerto Rico through your Online Banking account. You determine who you want to pay, when you want to make payment, and which account you want to the payment to come from. It's safe, secure, and easy to use.

Examples: utilities, cable, cell phone, credit cards, or individuals such as landlord, babysitter…

Bill pay is available for both consumer (personal) and business members.

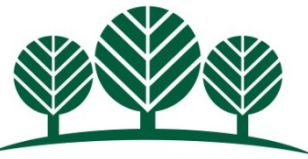

# Enrollment for Bill Pay

Whether you are an existing or new Online Banking user, enrolling in Bill Pay is as simple as clicking on the "Bill Pay" widget on a desktop computer or mobile device.

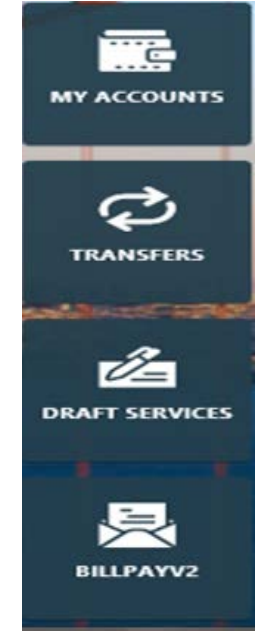

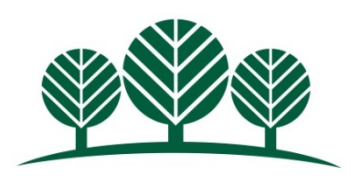

## Feature Highlights

Add/Edit Payees

Make payments to a business or a person

Manage One-time Payments

Manage Recurring / Scheduled Payments

Maintain Payment History

Payee Management

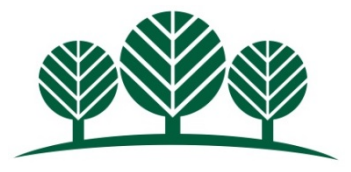

## Adding Payees To Pay a Business

Click on the Add Payee button:

Enter the billing/contact information as it appears on a the billing statement (Example: address and phone number).

Please note: Payees must have a U.S. or Puerto Rico mailing address.

Payees whether business or person can also be set up on the mobile app.

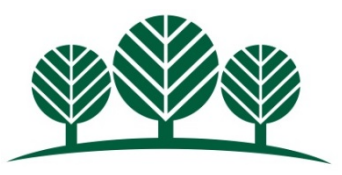

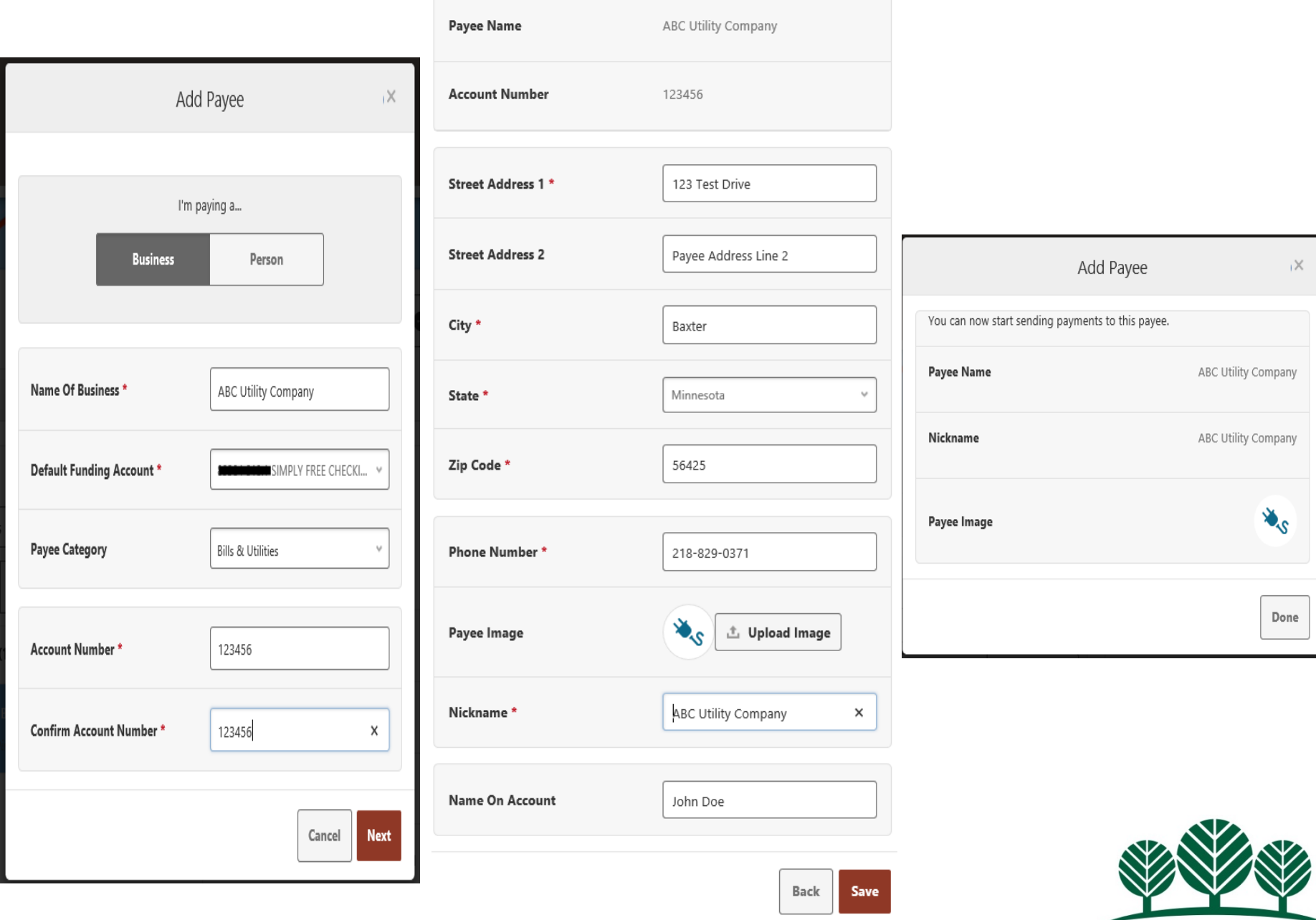

#### Adding Payees To Pay a Person

#### Click on the Add Payee button

- Enter the recipient's name, Payee Category (if applicable), Payment Method, and Default Funding Account.
- There are four different routes for the Payment Method:

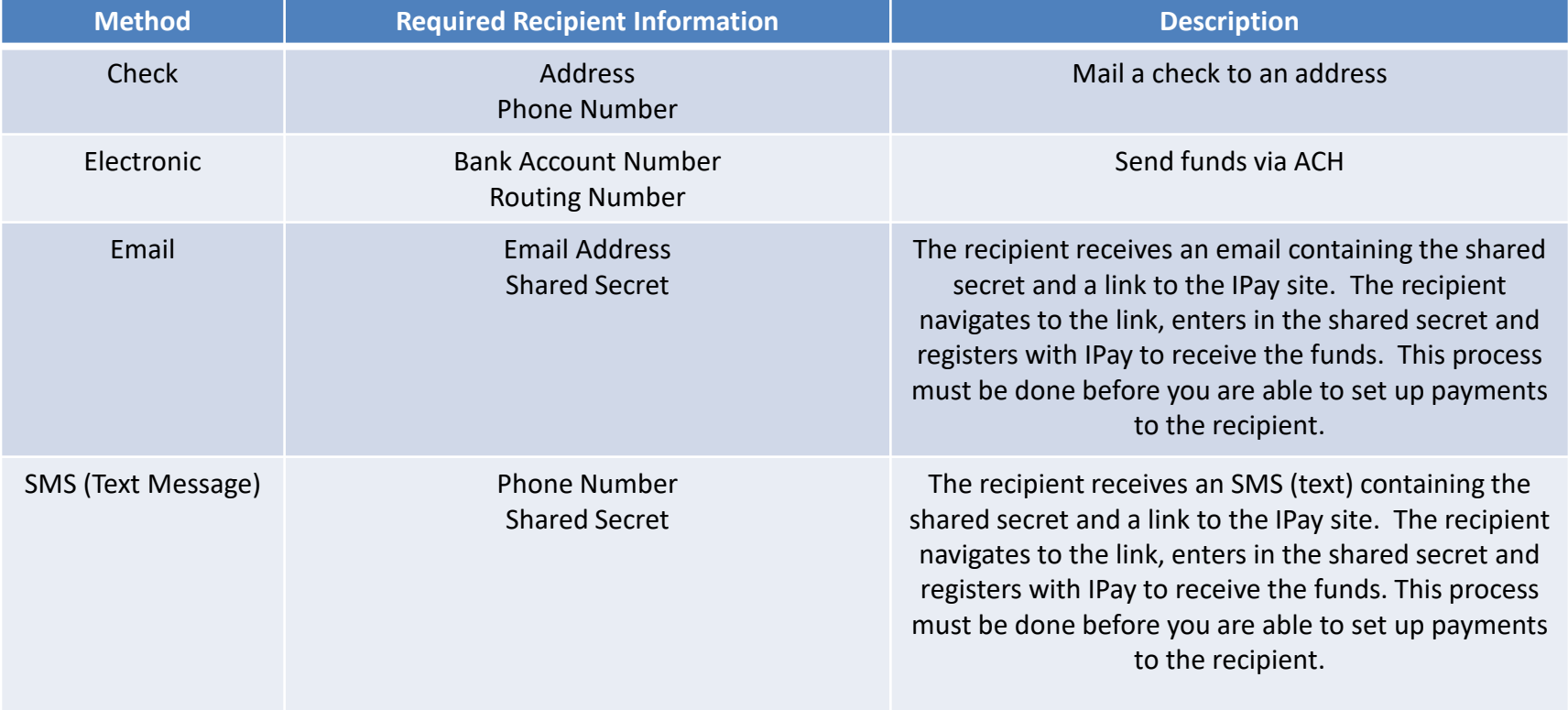

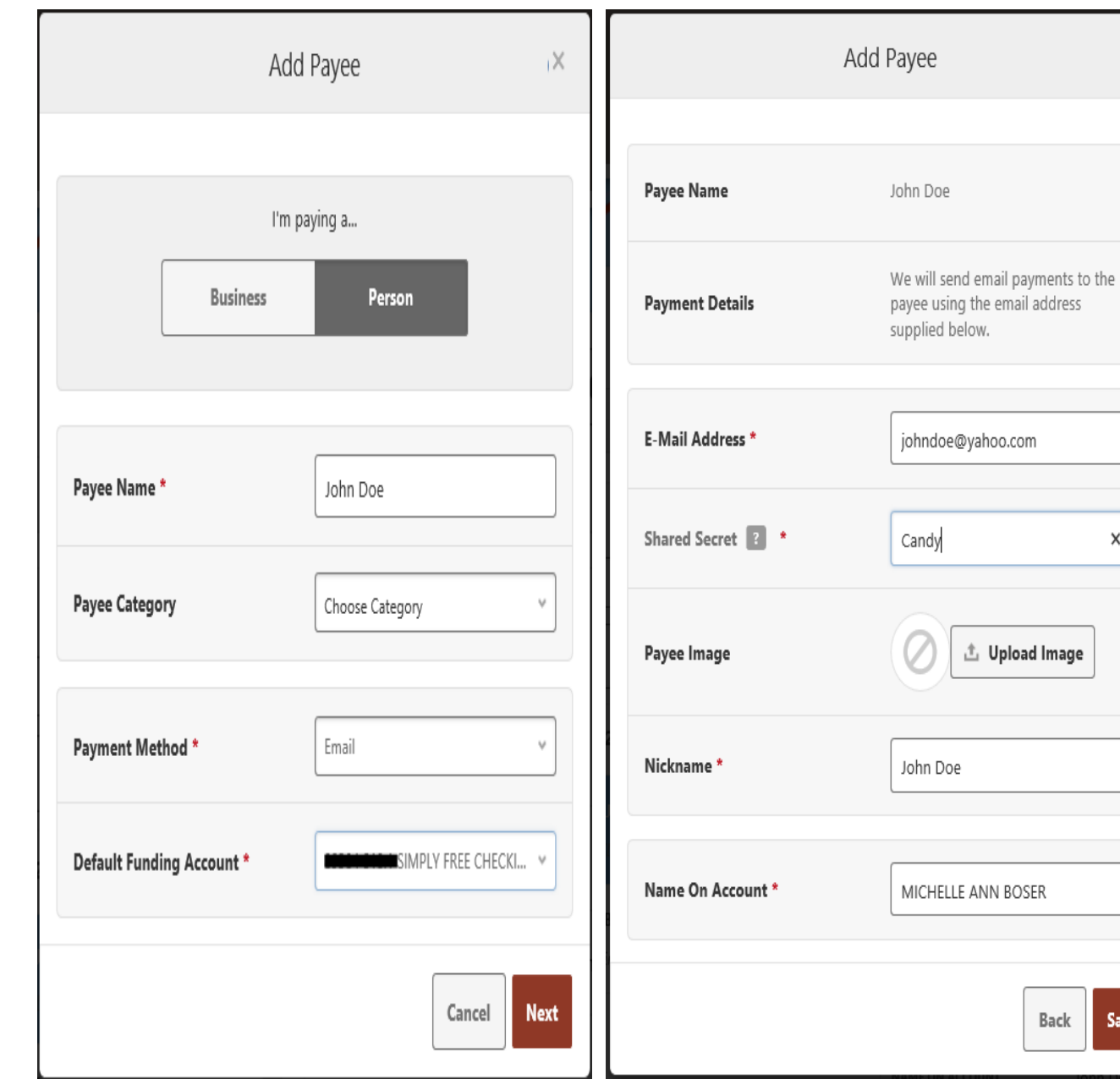

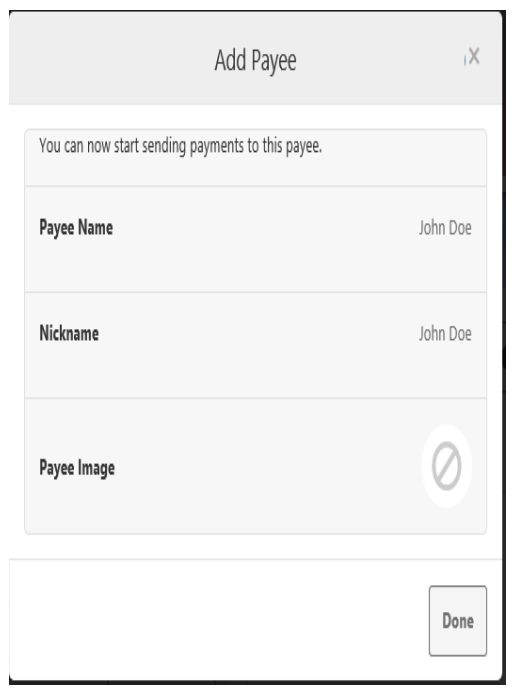

 $\overline{\times}$ 

 $\boldsymbol{\times}$ 

Back

Save

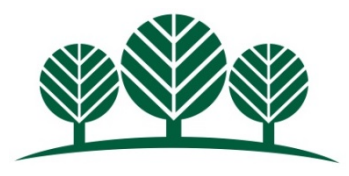

# Adding a Payee via Mobile

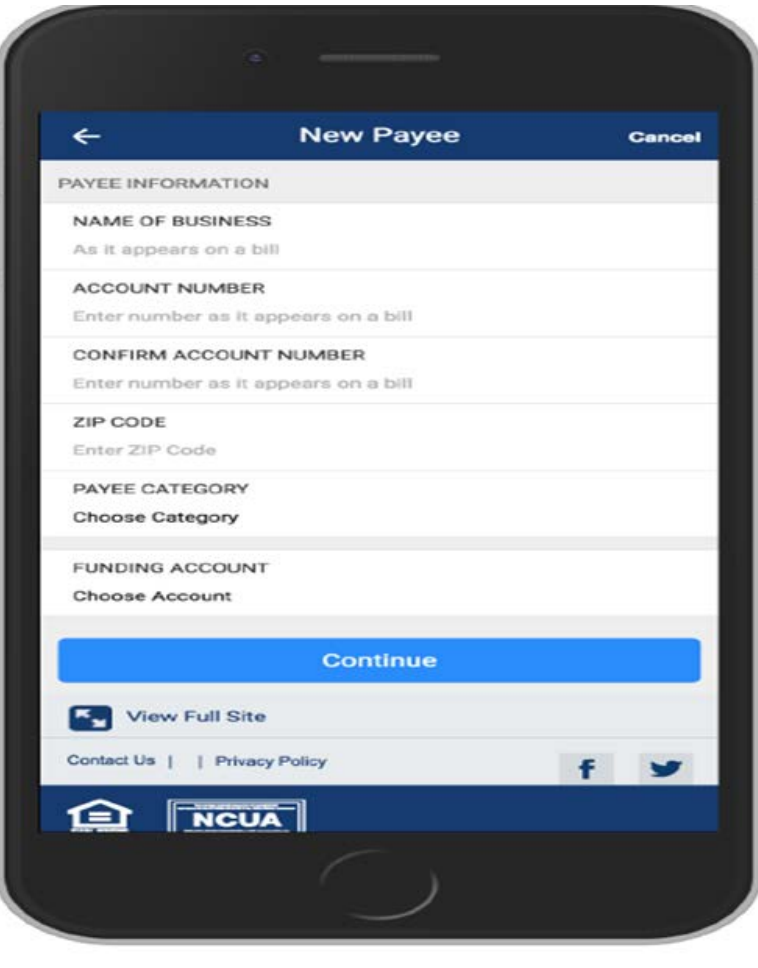

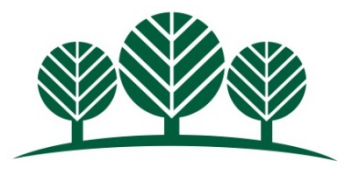

# Scheduling Payments

There are three ways to set up payments-Quick Pay, Multi Pay, & Classic Pay.

- Quick Pay-This option is used to make a one-time payment to a payee quickly and efficiently.
- Multi Pay- This is designed for users that have a need to pay several payees all in a single transaction.
- Classic Pay-This allows users to schedule single and recurring payments to the selected payee using a variety of frequencies (Example: One Time, Weekly, Monthly to name a few…) and include a memo to their payment.
- Only single payments can be scheduled via mobile—recurring payments can only scheduled via a desktop computer.
- Bill pay does not offer same day payments as the number of days until a payment can be submitted will vary based upon the payment method (electronic or check).
- Each time a payment is scheduled, a behind the screens process takes place to determine whether a payment will be made electronically or if a check will be sent. Therefore you may notice the payment method changing from one payment to the next.
- Funds are deducted from account for Electronic on the payment date and for checks when the payee cashes the check.

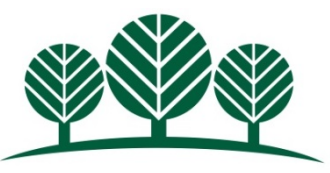

#### Example of Quick Pay

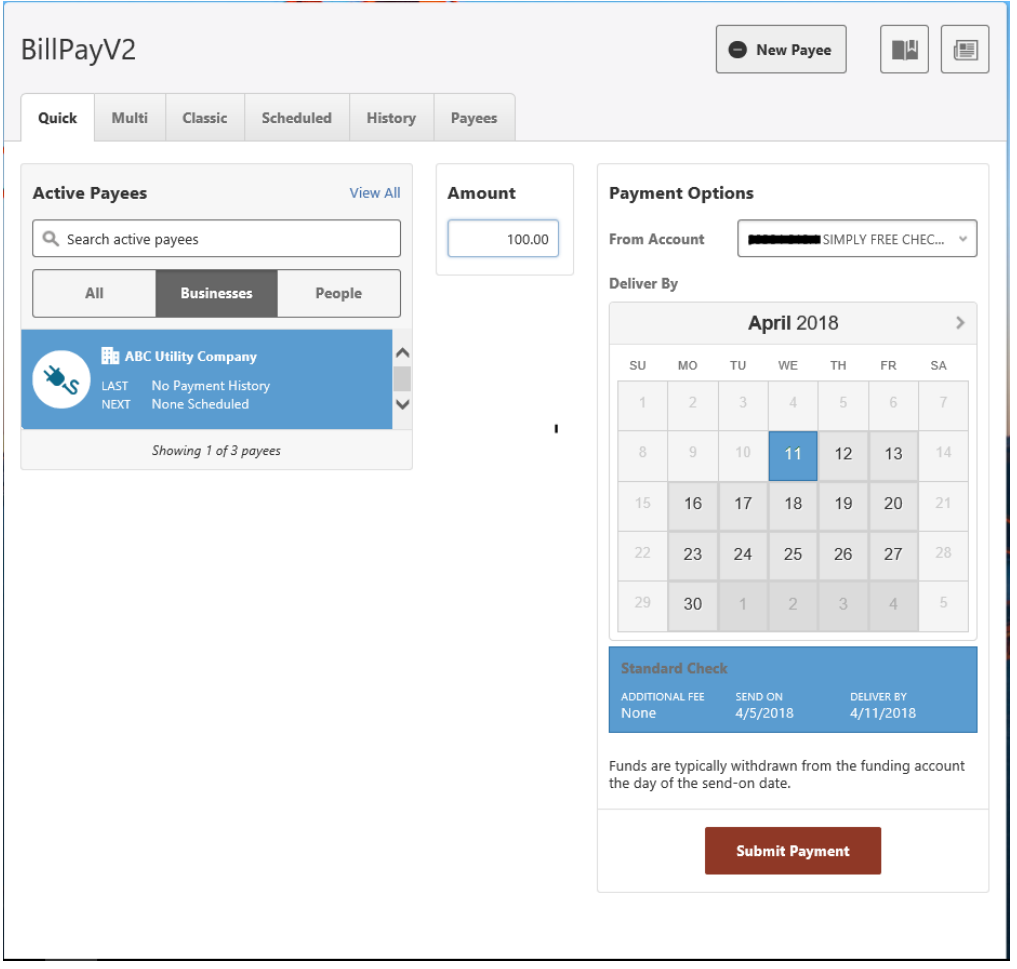

The Calendar will show the first Deliver By date. This is based on the payment method determined in the behind the scenes process. Here is an example of a check payment. It will start processing on 4/5/18 to be delivered by 4/11/18. Payee could receive sooner than the Deliver By date depending on USPS.

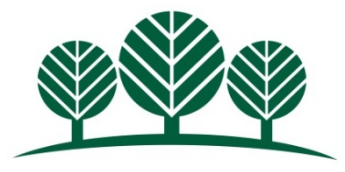

# Example of Multi Pay

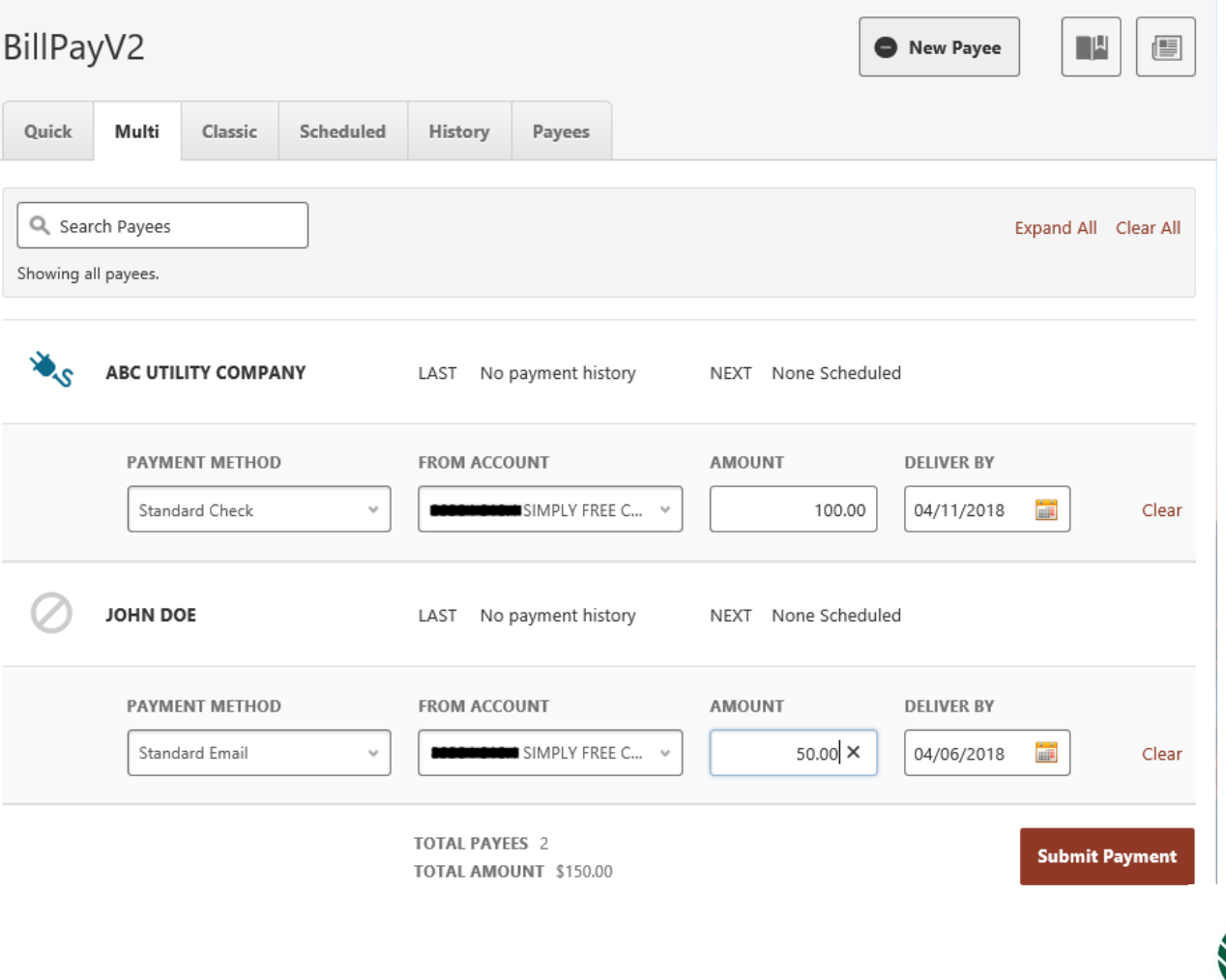

### Example of Classic Pay

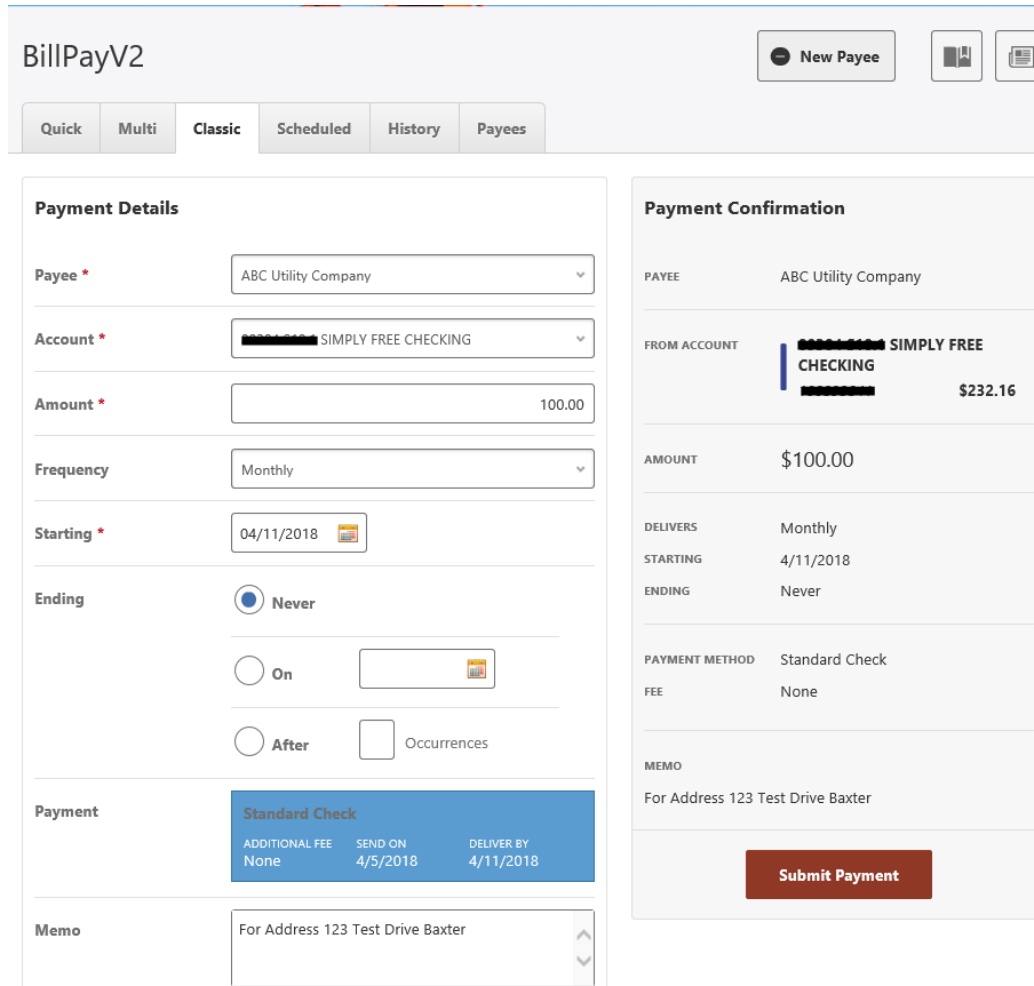

Classic Pay looks very similar to transfers in Online Banking.

On recurring scheduled payment, if a day of the month is a weekend or holiday, then the earliest business day is selected for that month only. The specified day of the month will be used again for the next month.

If expediting a check payment, a physical address is required-Cannot expedite to a PO BOX (may need to update the Payee address).

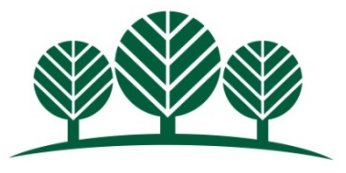

## Managing One-Time Payments

- Users can view, edit, and delete single payments in both desktop and mobile.
- Payments that are already in a processing state cannot be edited.

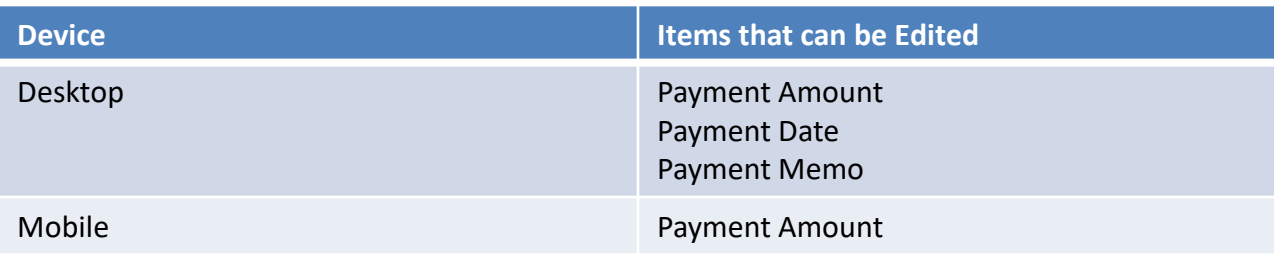

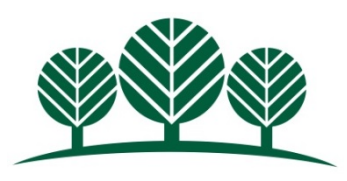

# Screenshots of Deleting Single Payments

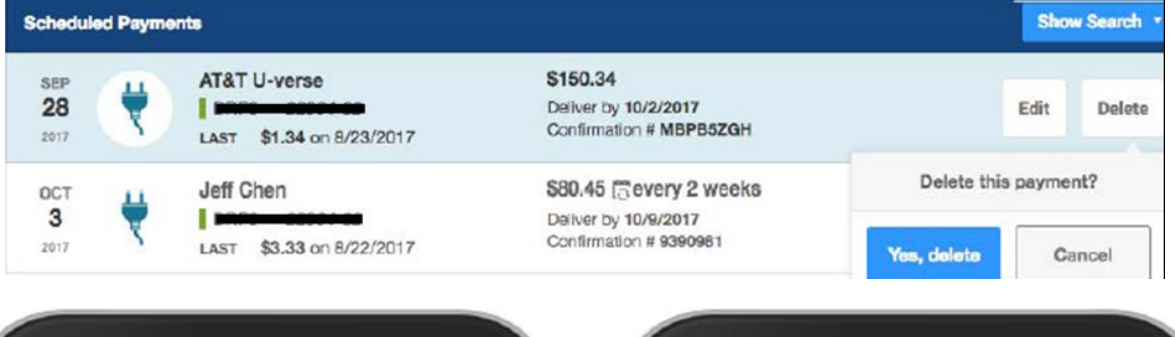

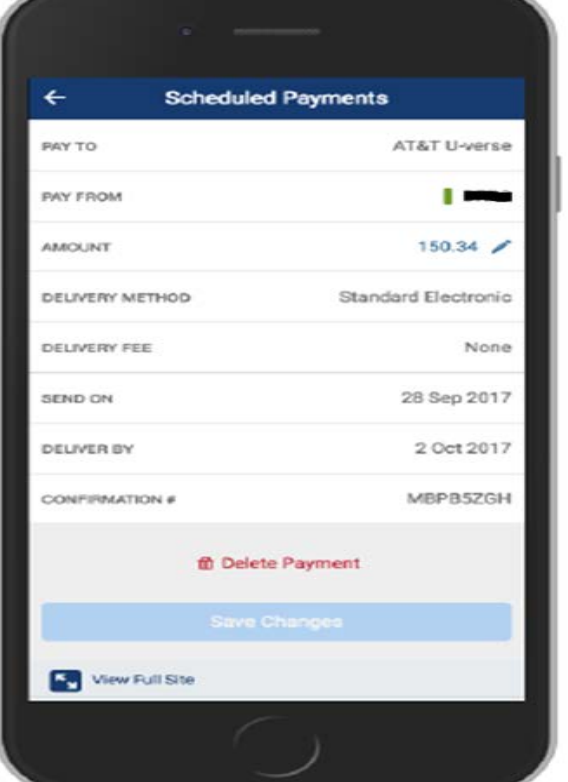

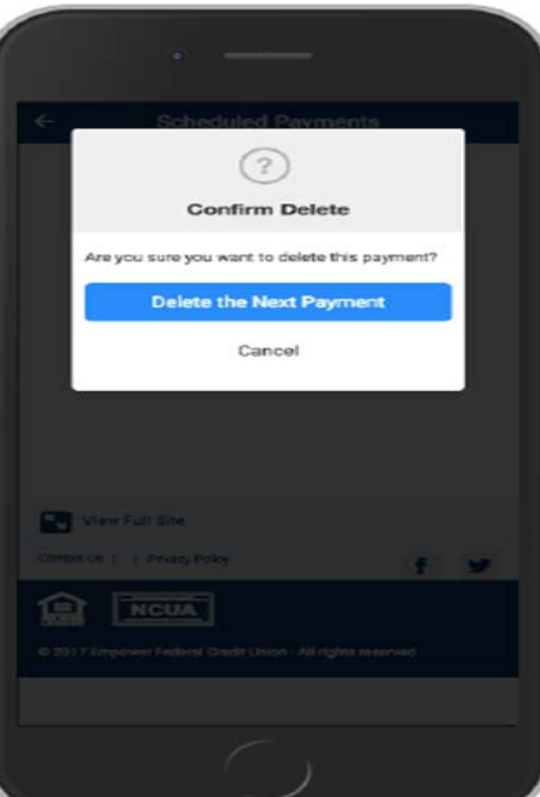

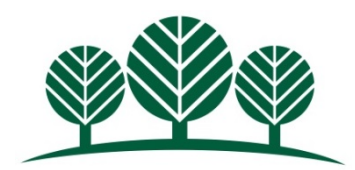

# Managing Recurring / Scheduled Payments

■ Users can view, edit, and delete recurring payments in both desktop and mobile. However, desktop will have more editing options. Edits to recurring payments will impact ALL the payments in the series.

Users can opt to delete the next payment in the series or the entire payment series.

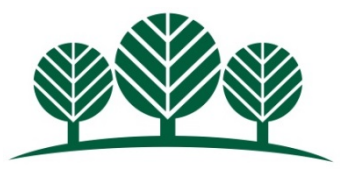

## Maintain Payment History

- **Payment history can be seen in both desktop and mobile.**
- In desktop, there will be a variety of search options to customize the History displayed.

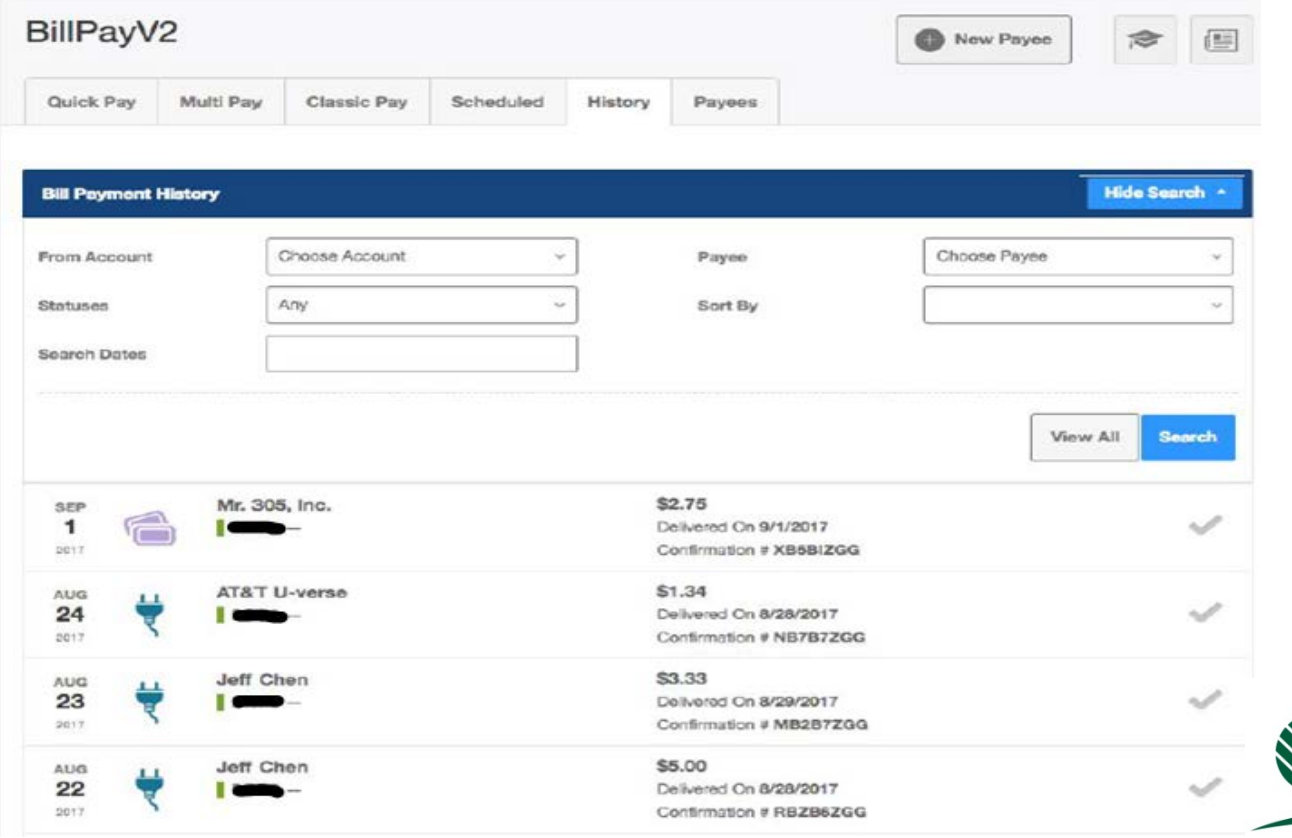

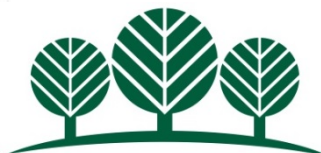

#### Payee Management

- Payees can be viewed, edited, and deleted in both desktop and mobile.
- Payees can be toggled between an Active and Inactive state. Inactive payees remain within the Bill Pay but are hidden from all make payment workflows.
- **The Transaction History for inactive payees will continue to** display.
- Deleting a payee is irreversible and completely purges the payee from the system. This action will cancel all existing payments to the payee and remove all payee history.

### Questions?

- For further information/questions on Bill Pay, please contact MMFCU.
- The sample screens shown in this presentation are based on the most common account settings.
- Individual bill pay screens/options may vary based on account set up, please contact MMFCU with questions.